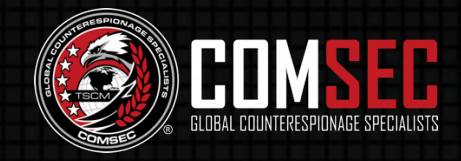

# **ORIUS® WI-FI HUNTER**

Passively Detect, Locate and Interrogate Any Device Transmitting Data, Video, or Audio Over a Wi-Fi Network

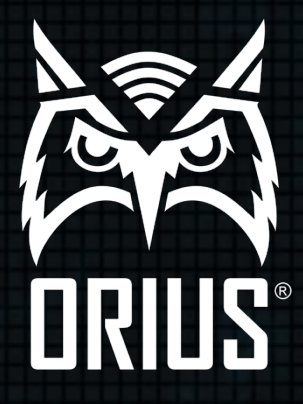

# **CONTENTS**

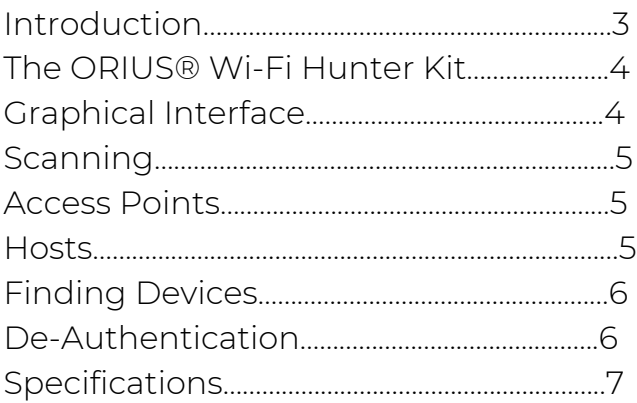

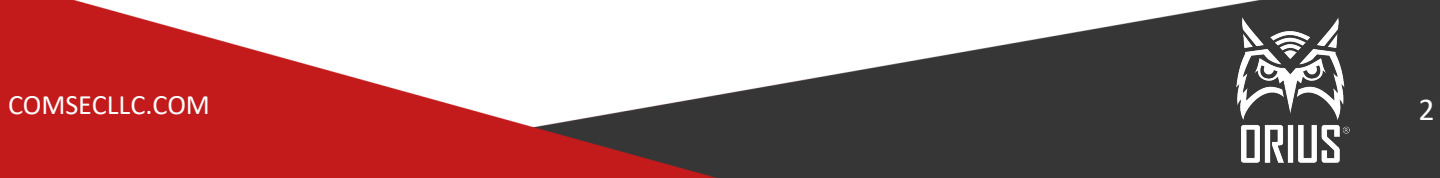

# **INTRODUCTION**

The ORIUS® Wi-Fi Hunter is a portable, hand-held device capable of scanning, mapping, and locating any data, audio, or video transmitted over the Wi-Fi network.

Using the ORIUS® Wi-Fi Hunter, you can passively perform an in-depth analysis of all smartphones, laptops, PCs, IP cams, IP bugs, and any other network-enabled device. It will detect any Wi-Fi network anomalies and alert you in the case of suspicious activity, new networks, encrypted networks becoming unencrypted, and access point duplication or disappearance.

With an intuitive graphical interface available on both laptops or mobile phones, you can scan an area for Wi-Fi transmitters and hosts, enabling you to locate specific devices and deauthorize a transmitter, preventing that host from connection its respective network.

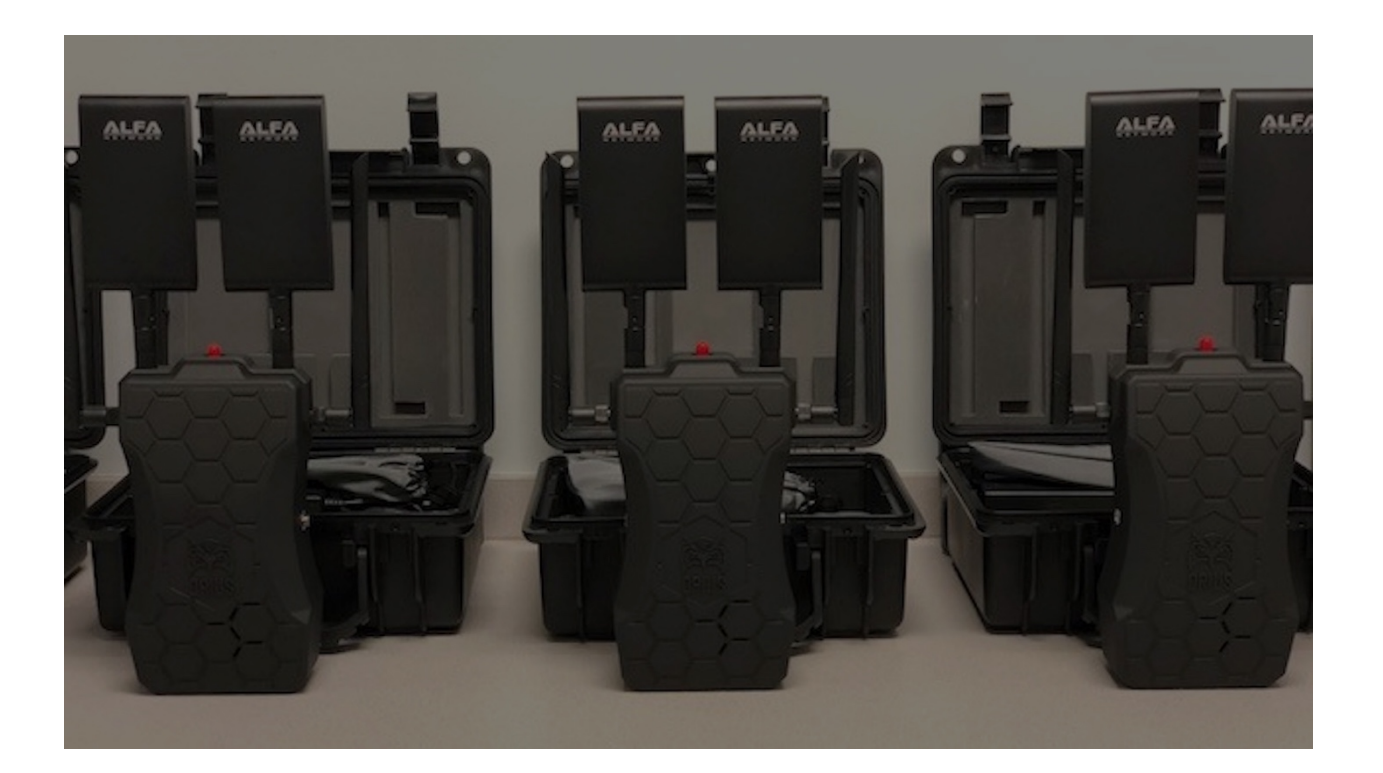

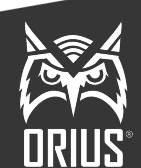

# **THE ORIUS® Wi-Fi Hunter KIT**

- One (1) Pelican Carrying Case
- One (1) ORIUS® Wi-Fi Hunter
- Two (2) Mini Rubber Omni Dual Band Antennas
- Two (2) Mini Panel Dual Band Antennas
- One (1) Charging Cable

## **GRAPHICAL INTERFACE**

After the activation of the ORIUS®, you just need to open a browser on your desired device (Smartphone or PC) and go to http://192.168.42.1:8888. Once there, you will be able to choose between tactical (for smartphones) or remote (for PCs).

The graphical interface is designed to be as intuitive and user-friendly as possible. On the main page, you can choose between:

- Access Points
- Hosts
- Scan Options
- Find Devices

### **BLIND SSID**

In order to update the SSID name and password, just go to the graphical interface mobile section of ORIUS® Wi-Fi Hunter, and you'll see in the menu on the right top corner a settings icon. Click on this icon and you may now edit the SSID and password. And, also select visible or blind SSID. Then click on the UPDATE bar.

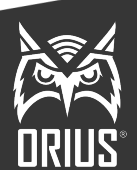

# **SCANNING**

By choosing "Scan Options" on the main screen, you can set up a new scan or select a previous scan.

You simply need to name your new project to create a record of all the information you gather during a scan. This saved information can then be used to mark known and targeted devices, as well as print a PDF record of all information gathered during a scan.

# **ACCESS POINTS**

After a scan is complete, you are able to see a list of available 2.4 / 5.8 GHz networks within range of the ORIUS® W-Fi Hunter. This will include hidden networks that are on either of these bands.

By clicking on any of these access points, you can see their MAC address, channel, signal strength, and level of encryption. You can also choose to find the device using the ORIUS® Wi-Fi Hunter's tracking features.

# **HOSTS**

After a scan is complete, you will be able to see all Wi-Fi enabled devices within range of the ORIUS® Wi-Fi Hunter. This is regardless of whether they are connected to a Wi-Fi network or not.

By clicking on any of these hosts, you can see their MAC address, Access Point (network they are connected to), channel, and signal. Much like with access points, you can also find the host using ORIUS® Wi-Fi Hunter's tracking features.

You can add a device to a new contact to be labeled as a known device or a target. You also have the ability to deauthorize that device, disconnecting it from its access point and cutting off its access to its network.

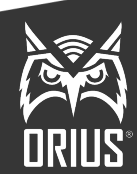

# **FINDING DEVICES**

One of the most useful abilities of the ORIUS® Wi-Fi Hunter is to find both access points and hosts within range. You can do this through the graphical interface.

There will be a red dot on your screen. The higher the red dot, the closer the device. The lower the red dot, the further away it is. You will see the respective device's signal strength next to the red dot.

To assist in finding the device, you can activate proximity sound alerts, giving you an audible indication of when you are getting close to the source of the signal.

# **DE-AUTHENTICATION**

From within the Hosts menu, you have the option to disconnect an identified device from its respective network.

You simply need to select "Deauth," and then select how long you wish to disconnect the device. Then press "Deauth!" again to execute this function.

### **PDF REPORT**

Downloadable pdf report function can be found on the "PC" side of the graphical interface. After a project has been saved, click on the dropdown menu icon at the top LH side of the screen, click on PROJECTS then select the desired project and click on download report, wait 30 seconds and save report to desired location.

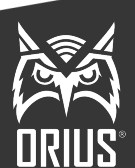

## **SPECIFICATIONS**

#### **Antenna Connectors**

SMA

#### **Antenna Type**

Build in dual band 2.4 GHz (8dbi) 5GHz (10dbi) Panel Antenna, 2 X 8 dBi Omni directional rubber antenna

#### **Detecting Frequency Channels**

2.4 GHz: 1-14 5 GHz: 36, 38, 40, 44, 46, 48, 52, 54, 56, 60, 62, 64, 100, 102, 104, 108, 110, 112, 116, 120, 124, 128, 132, 136, 140, 144, 149, 153, 157, 161, 165.

#### **WiFi Standard**

IEE 802.11a IEE 802.11ac IEE 802.11g IEE 802.11b IEE 802.11n

#### **Frequency**

2.4GHz / 5GHz

#### **Wireless Security Detection**

WEP 64 / 128 bit WPA / WPA2 – PSK / TKIP

#### **Chip Set**

MTK RT7532

#### **Connector Interface**

USB interface: Micro USB connector Power: LEMO 12v connector SIM Card

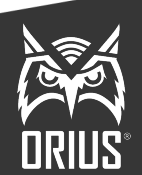

COMSECLLC.COM **7** 

#### **Power Adapter**

12v power adaptor for direct power connection and battery charges

#### **Waterproof IP Rating**

Rainproof

#### **Humidity**

60%

#### **Weight**

3 lbs. - 1.3kg

#### **Size**

Length: 8 cm Width: 6 cm Height: 20 cm

#### **Built-In Battery**

Capacity for 4 hours

#### **Output Power**

2 x 30 dBm

#### **Operation**

Operating the device from any phone / tablet / PC (not supplied)

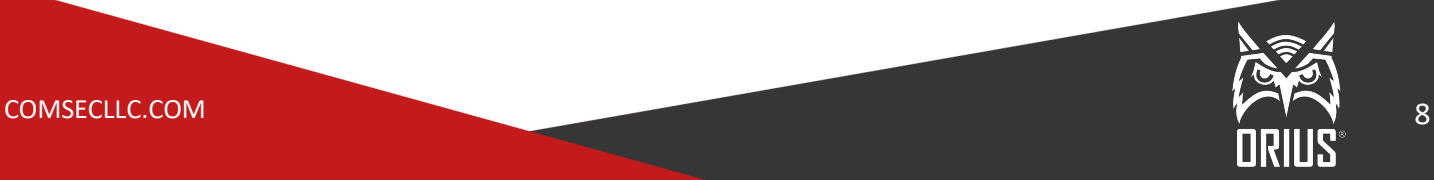